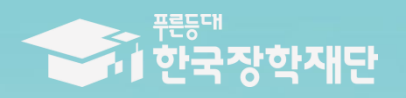

<u>" 당신의 꿈은</u> 반드시 이루어집니다 <sup>99</sup>

 $11110$ 

# 2019년 2학기 2차 푸른등대 기부장학금 (사무금융우분투재단) 학생 신청 매뉴엄

# 푸른등대 기부장학금 신청하기: 한국장학재단 홈페이지 접속[\(www.kosaf.go.kr](http://www.kosaf.go.kr/))

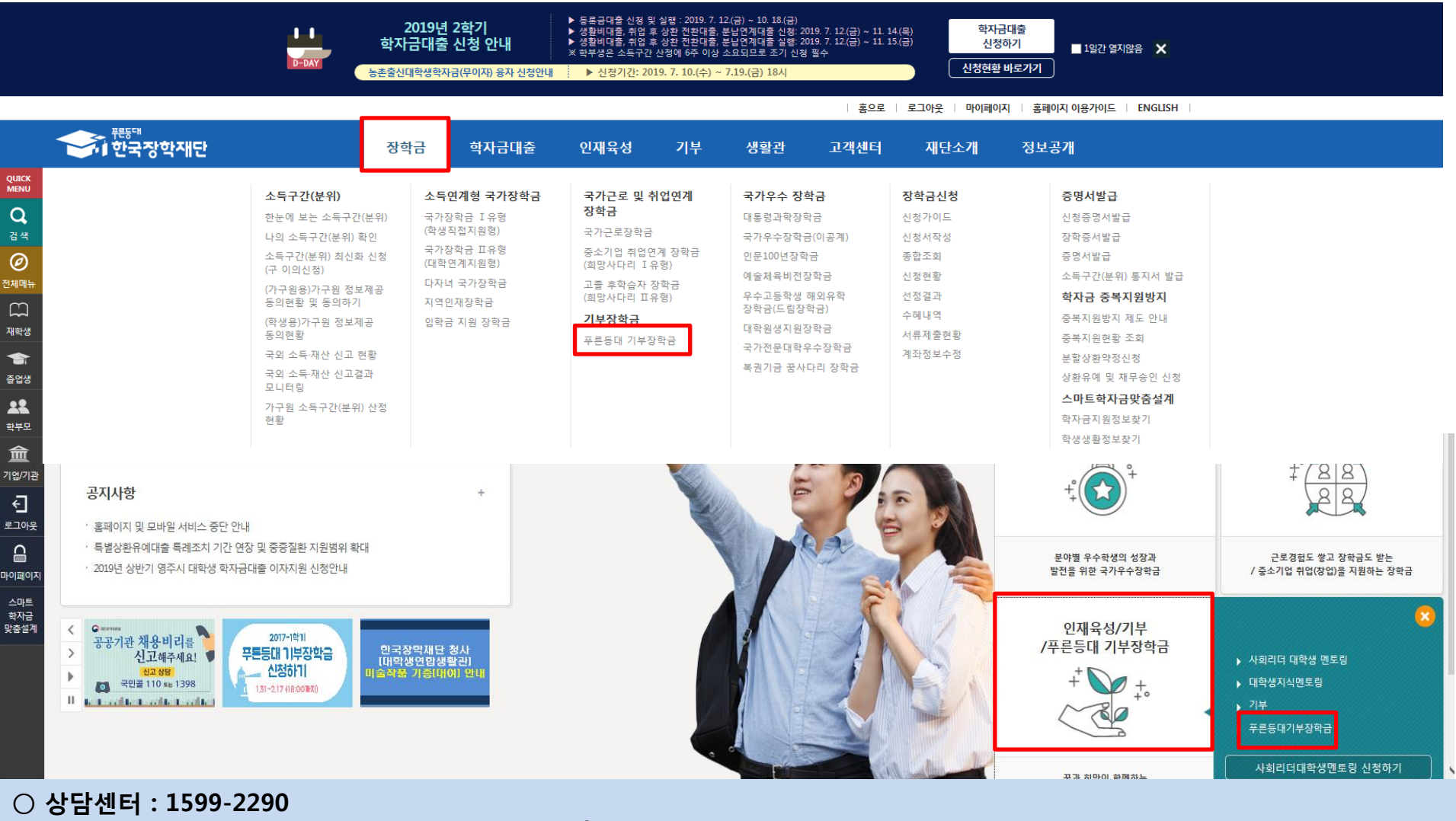

 $\bigcirc$  푸른등대 기부장학금(신규) 신청 : 한국장학재단 홈페이지([www.kosaf.go.kr](http://www.kosaf.go.kr/))

- 한국장학재단 홈페이지 접속 후 [<mark>장학금>기부장학금>푸른등대 기부장학금] 클릭</mark>

# 푸른등대 기부장학금 신청하기: 신청자격 확인하기

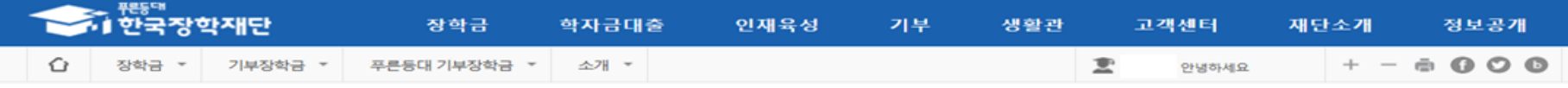

### 푸른등대 기부장학금

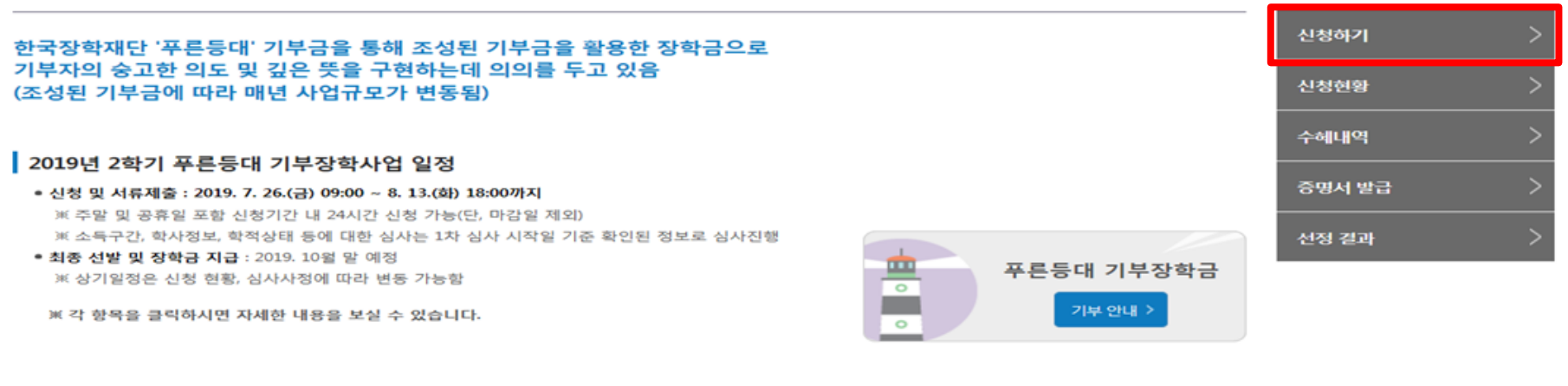

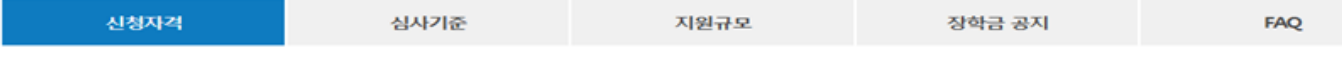

#### ▌신청자격

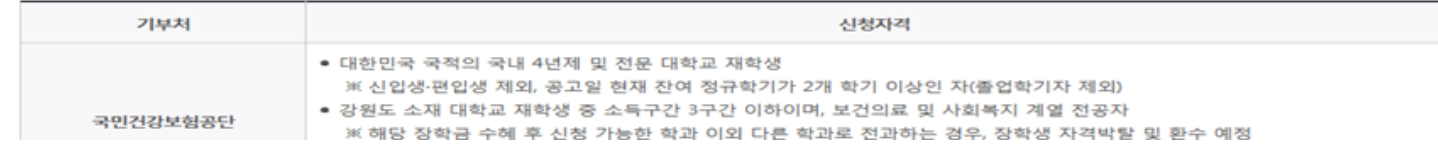

#### ○ 상담센터 : 1599-2290

### ○ 푸른등대 기부장학금 신청자격, 심사기준, 지원규모 등 장학금 지원내용을 확인 후 [신청하기] 클릭

#### ※ 신청 전 준비사항 : 본인 명의 공인인증서 및 계좌번호, 부모의 주민등록번호(기혼자는 배우자의 주민등록번호) ※ 2016년 2학기부터 사랑드림장학금이 '푸른등대 기부장학금'으로 명칭 변경되었습니다.

## 푸른등대 기부장학금 신청하기: 로그인 하기

로그인

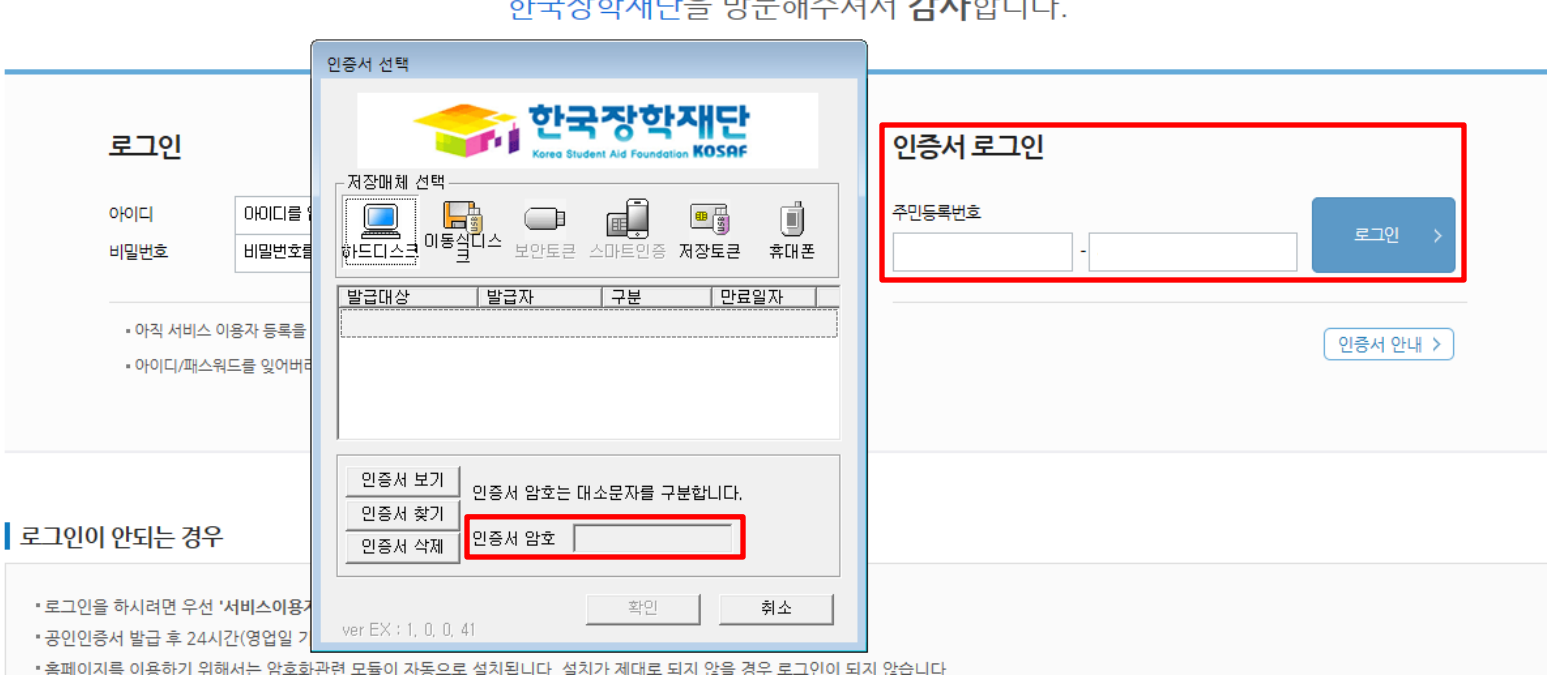

### 카그가할게나이 바다케 게 가나갈바다!

○ 상담센터 : 1599-2290  $\bigcirc$  푸른등대 기부장학금(신규) 신청 : 한국장학재단 홈페이지([www.kosaf.go.kr](http://www.kosaf.go.kr/)) ○ 푸른등대 기부장학금 신청을 위해 본인 명의 공인인증서 필요 \* 공인인증서는 인터넷상 거래를 위한 본인확인 용도로 사용

### 푸른등대 기부장학금 신청하기 : 장학금 → 장학금신청→ 신청서작성

### 신청서작성

신청가이드바로가기 >

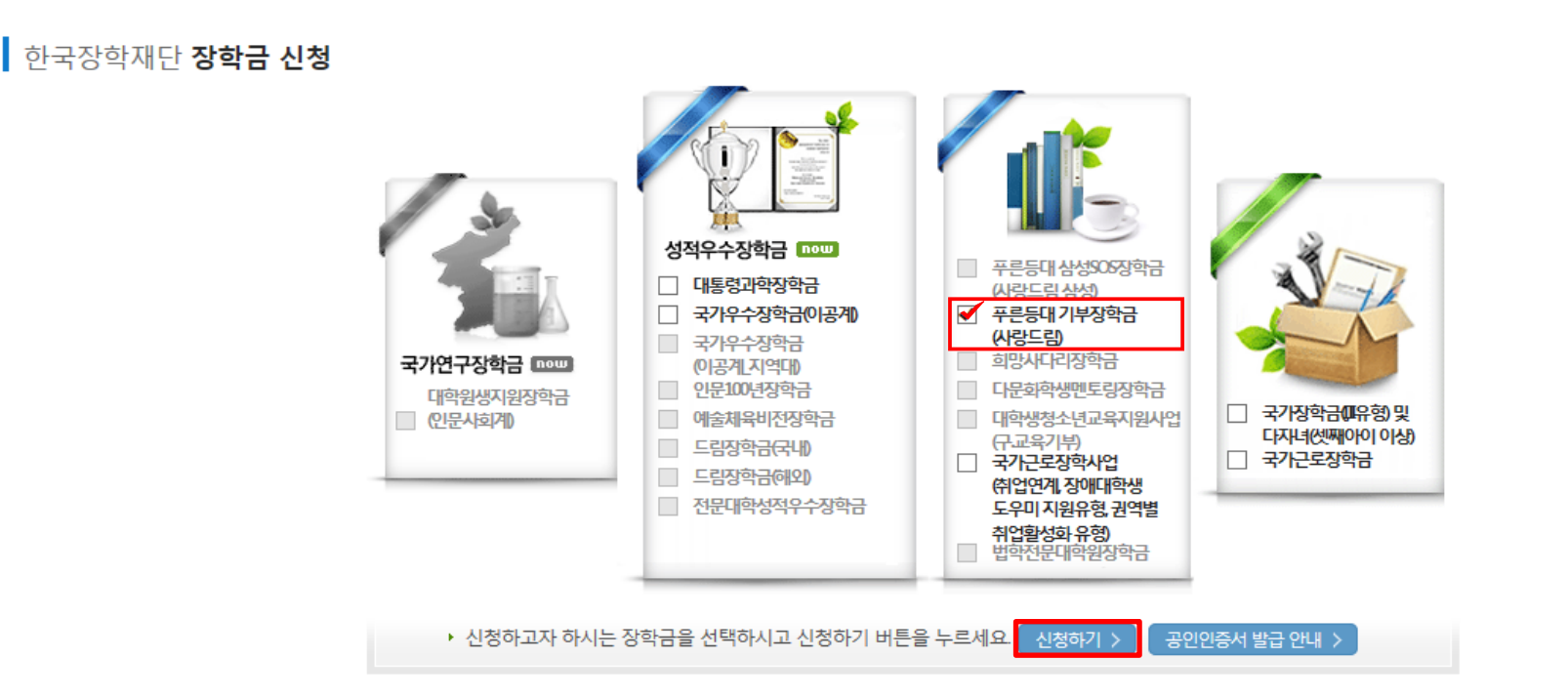

○ 상담센터 : 1599-2290 ○ 푸른등대 기부장학금 소개 및 신청자격 확인 후 [신청하기] 클릭 ○ 푸른등대 사무금융우분투재단 기부장학금 학생신청 및 서류제출: '19. 8. 29.(목) 09:00 ~ '19. 9. 16.(월) 18:00까지 ※ 주말 및 공휴일 포함 신청기간 내 24시간 신청 가능(단, 마감일 제외) ※ 1차 푸른등대 기부장학금 신청자가 2차 푸른등대 사무금융우분투재단 기부장학금 추가 신청할 경우 심사 제외 처리

### ○ 푸른등대 기부장학금 상품유형 '신규' 선택 ○ 개인(신용)정보의 수집제공활용 및 조회 동의서, 신청인 동의서 '내용확인' 후 동의 ○ '공인인증서 동의' 진행

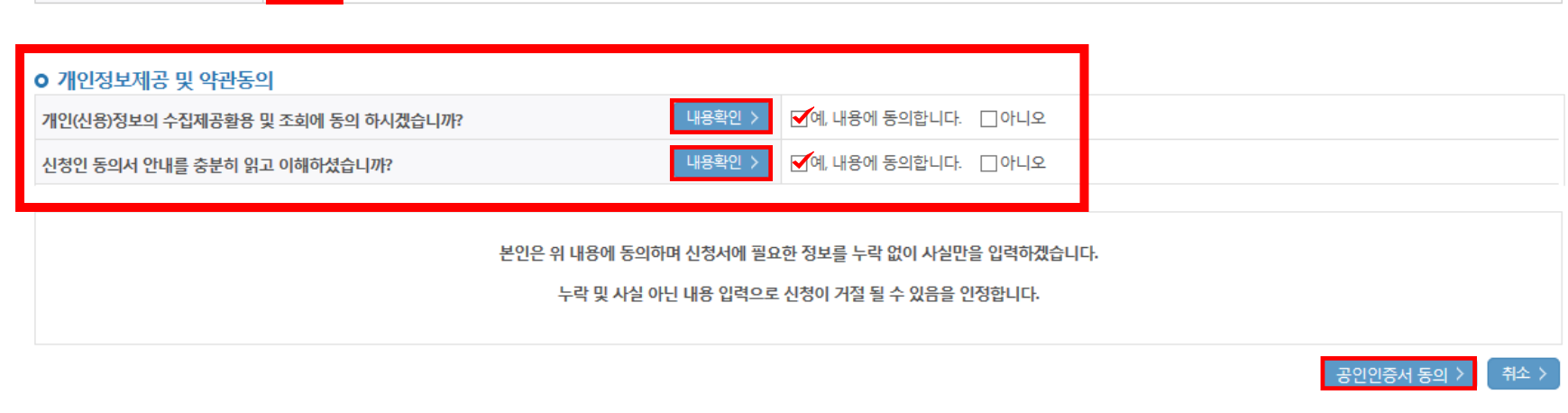

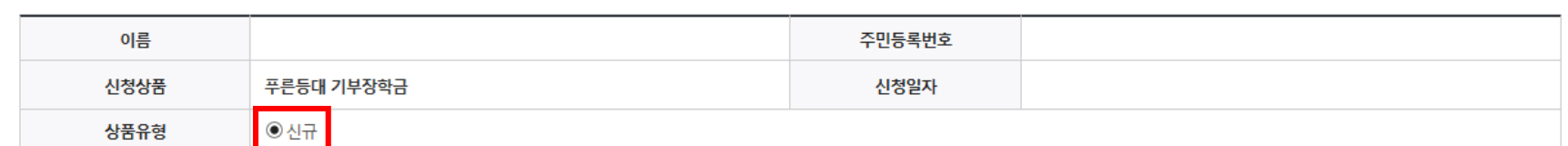

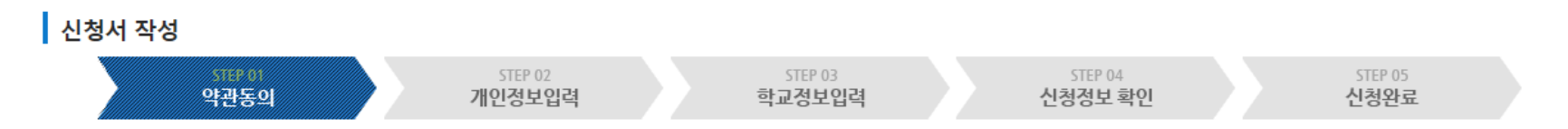

## 신청서작성

# 푸른등대 기부장학금 신청하기 : STEP 01 약관동의

# 푸른등대 기부장학금 신청하기 : STEP 02 개인정보입력①

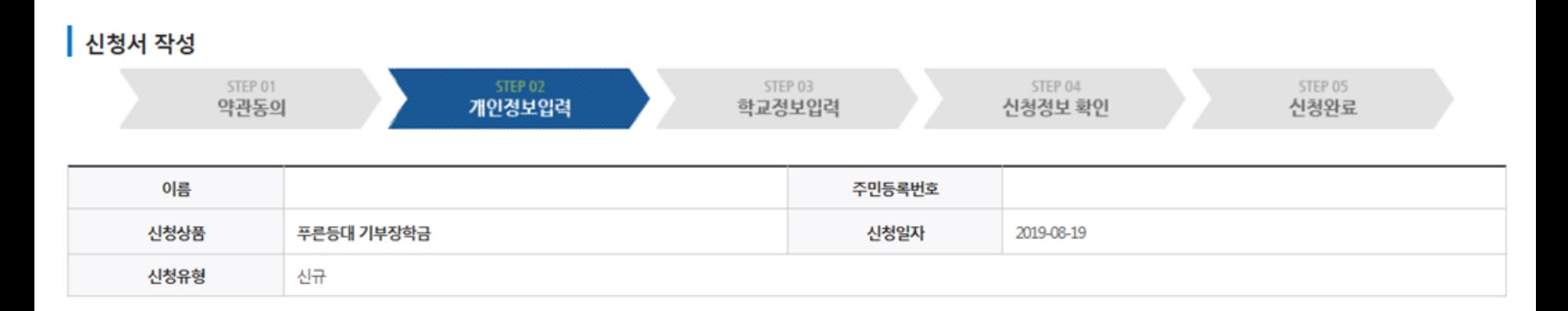

#### **ㅇ** 장학금 신청에 필요한 정보를 정확히 입력하세요.

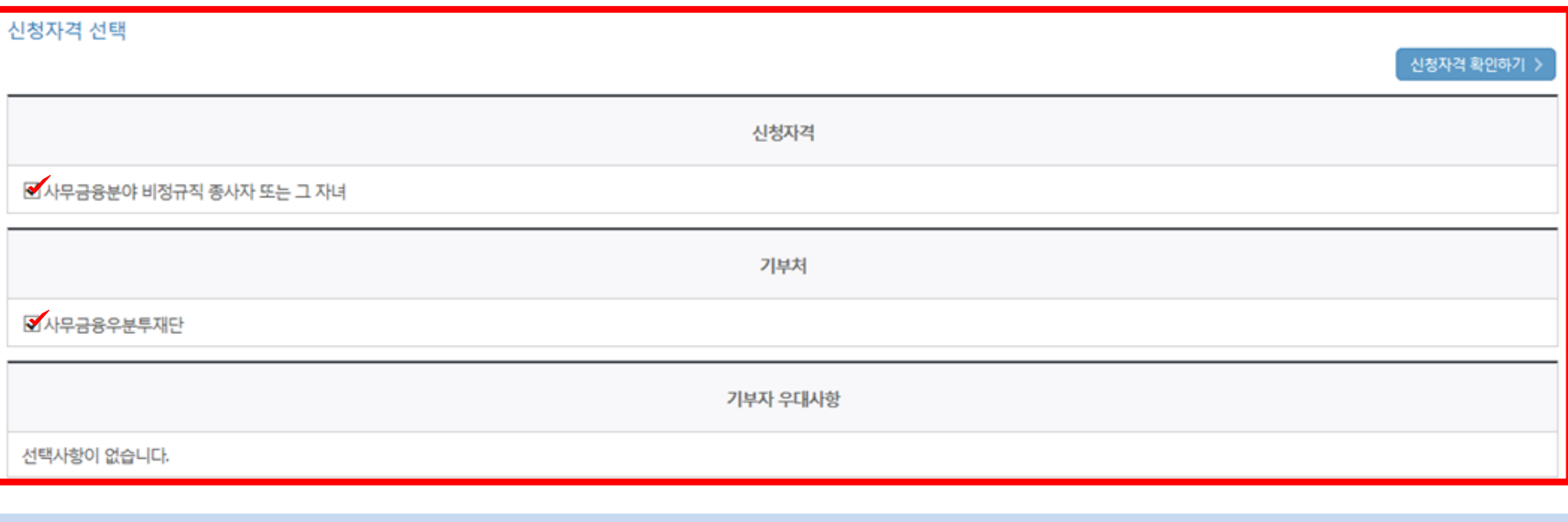

○ 신청자격 및 기부처 선택

#### ○ 소득재산 조사 방법 선택  $\bigcirc$  장애인 : 학생 본인이 장애인에 해당할 경우에만 장애인 선택 ○ 기초/차상위 : 신청일 기준 학생 및 가구원(미혼:부모, 기혼:배우자) 중 1인 이상이 자격을 보유하고 있는 경우에만 선택

 $\bigcirc$  개인정보 입력

\* 선택사항 ○ 기초생활수급자 여부 ○ 차상위계층 여부 ● 해당없음

#### 기초생활수급자 및 차상위계층여부 선택 · 서류완료 상태인경우 수정 불가 합니다.

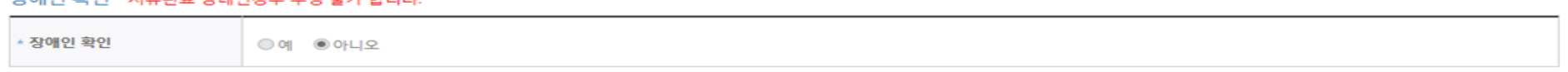

#### 자애이 화이 - 서로와리 사태이겨요 스저 부가 하나다

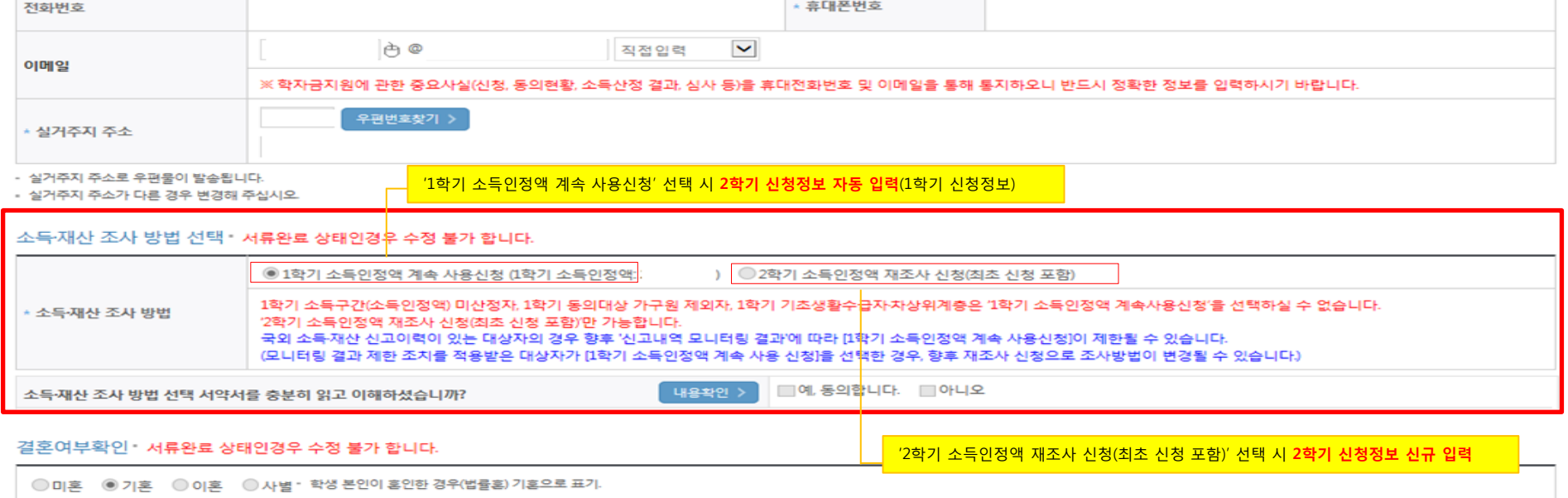

#### 개인정보 입력

\* 는 필수 입력사항입니다.

### 푸른등대 기부장학금 신청하기 : STEP 02 개인정보입력②

# 푸른등대 기부장학금 신청하기 : STEP 02 개인정보입력③

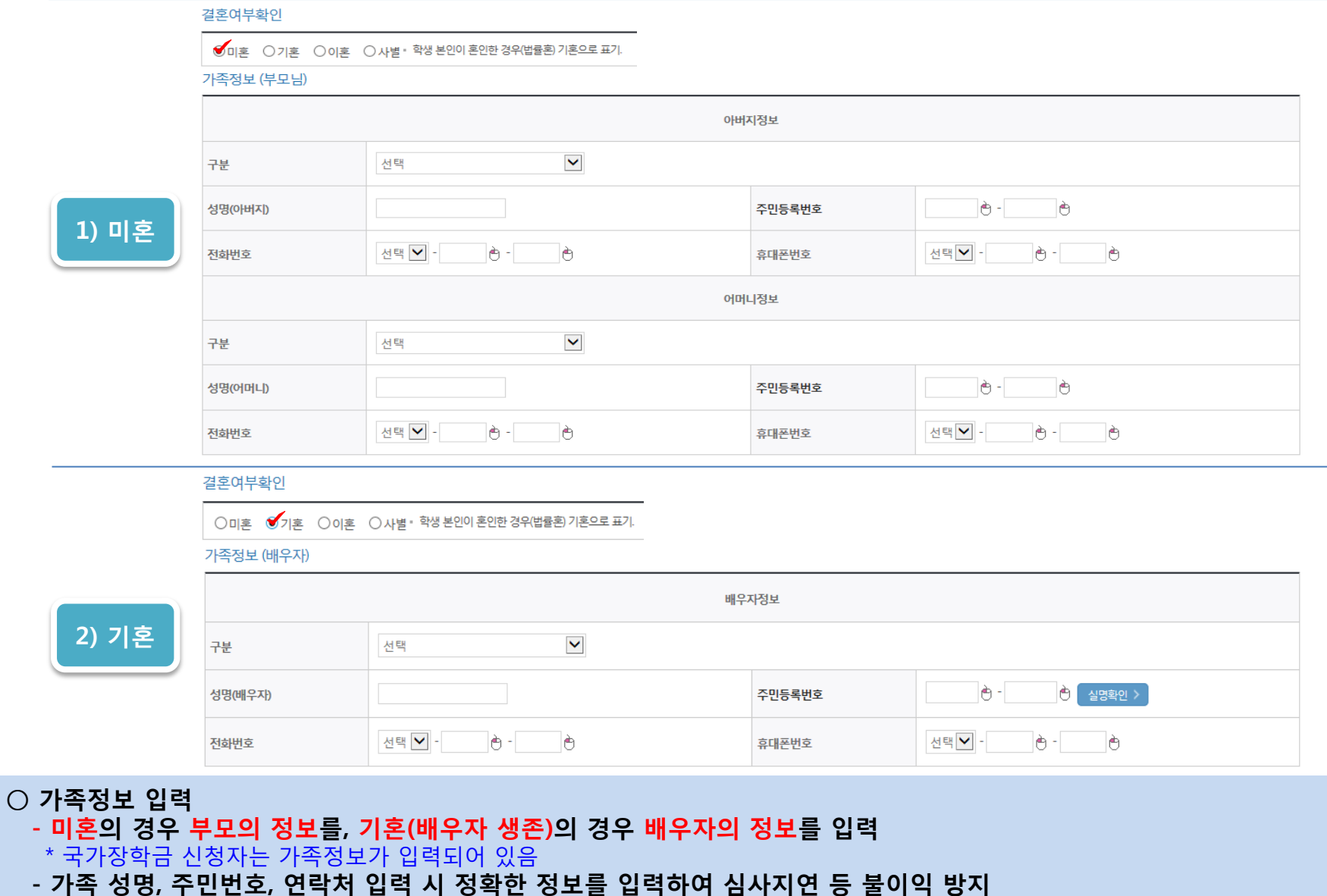

# 푸른등대 기부장학금 신청하기 : STEP 02 개인정보입력4

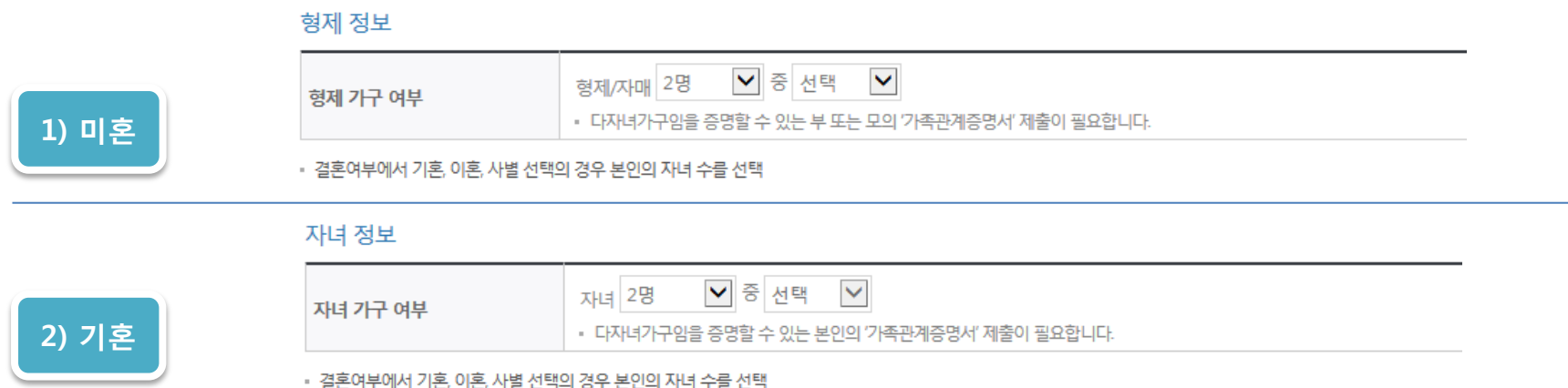

#### 재외국민 입학전형 여부 선택

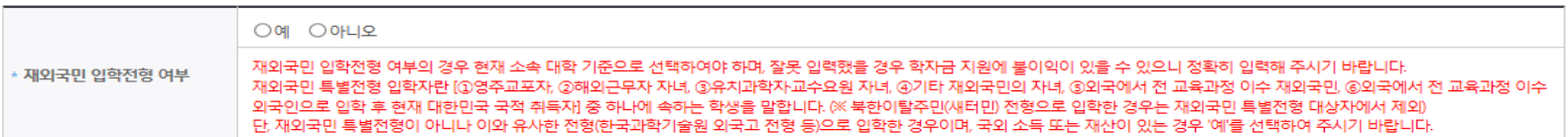

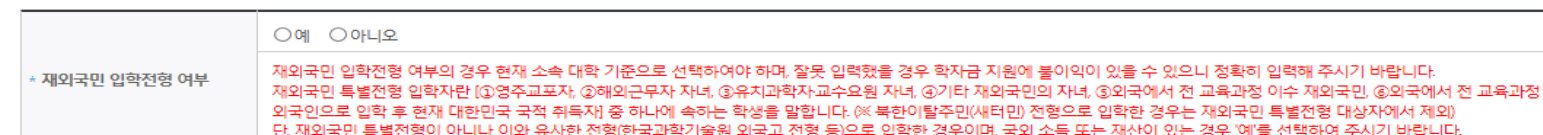

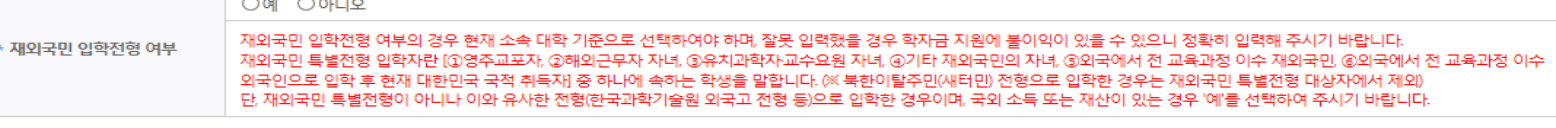

계좌정보

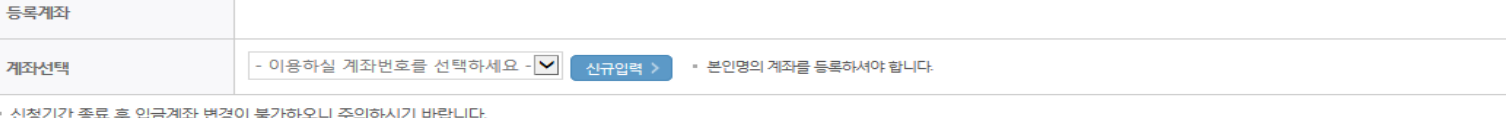

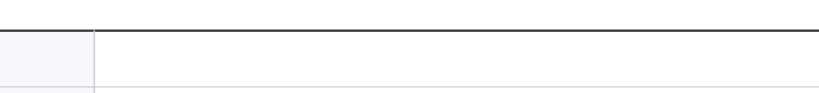

○ 형제/자매 인원 수 및 본인의 서열을 입력(기혼자는 자녀 인원 수)

○ 재외국민 입학전형 여부 선택(유의사항을 정독 후 정확히 입력)

○ 장애인, 기초생활수급자 및 차상위계층여부 선택

○ 본인명의 계좌정보 입력 후 '확인' 클릭

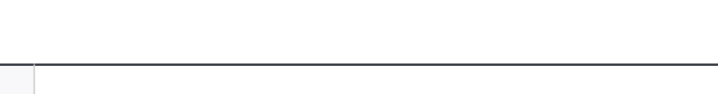

- 신청완료 후 [장학금] → [장학금신청] → [서류제출현황]에서 서류제출 대상여부 확인 후 서류 제출

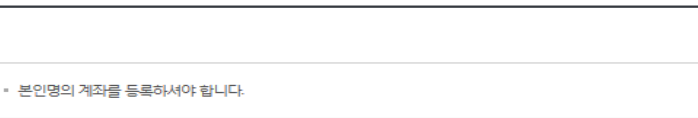

확인 >

취소

# 푸른등대 기부장학금 신청하기 : STEP 03 학교정보입력

▌신청서 작성

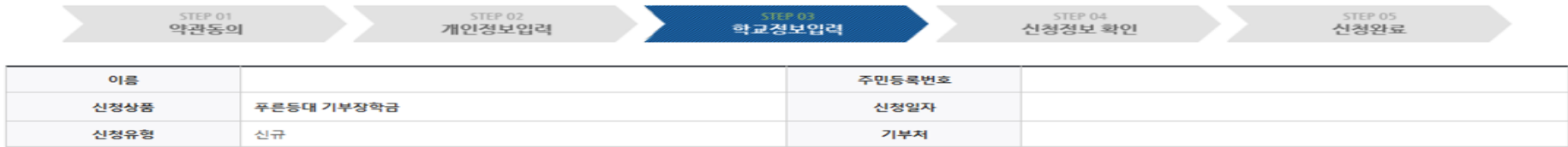

#### 학교정보

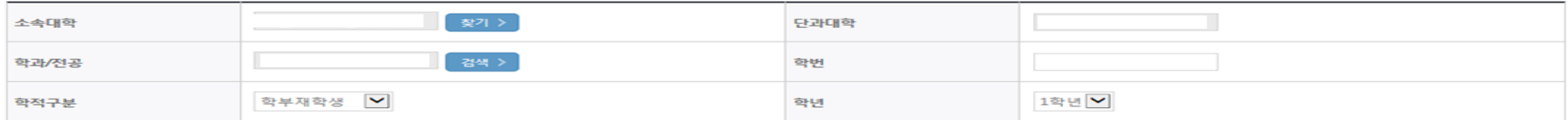

• 장학금 지급 예정학기 기준의 재학 구분을 선택해 주시기 바랍니다.

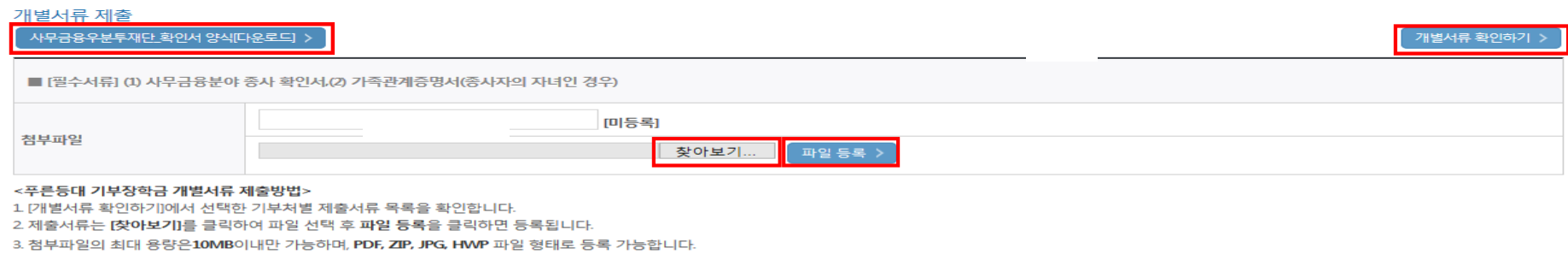

※ 등록하신 파일의 이름은 정해진 규칙에 의해 자동으로 바뀝니다.

4. 등록한 파일은 [파일등록완료]를 클릭하면 확인 가능합니다.

#### <소득 확인 서류 제출방법>

※ 소득구간(분위) 확인을 위한 '가족관계증명서', '기초/차상위 증명서' 등은 푸른등대기부장학금 신청 완료 후 [장학금 → 장학금신청 → 서류제출현황]에서 제출하시면 됩니다. ※ 정부학자금 통합신청 시 소득 확인 서류를 제출한 경우에는 제출하실 필요가 없습니다.

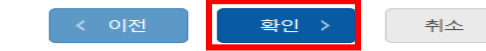

### ○ 학교 및 학적 정보 입력(2019년 2학기 기준) : 장학금 기부처별로 신청 가능 대학 및 학적이 다르므로 신청 자격 확인 ○ 개별서류 제출 : 찾아보기 클릭 후 해당 파일을 선택 한 뒤 "파일등록" \*기부처 '개별 제출서류'를 반드시 확인 후 업로드(제출서류가 2개 이상인 경우 반드시 1개의 파일로 업로드) \* 사무금융우분투재단 확인서 양식을 다운로드 받아 작성

# 푸른등대 기부장학금 신청하기 : STEP 04 신청정보 확인

계좌정보

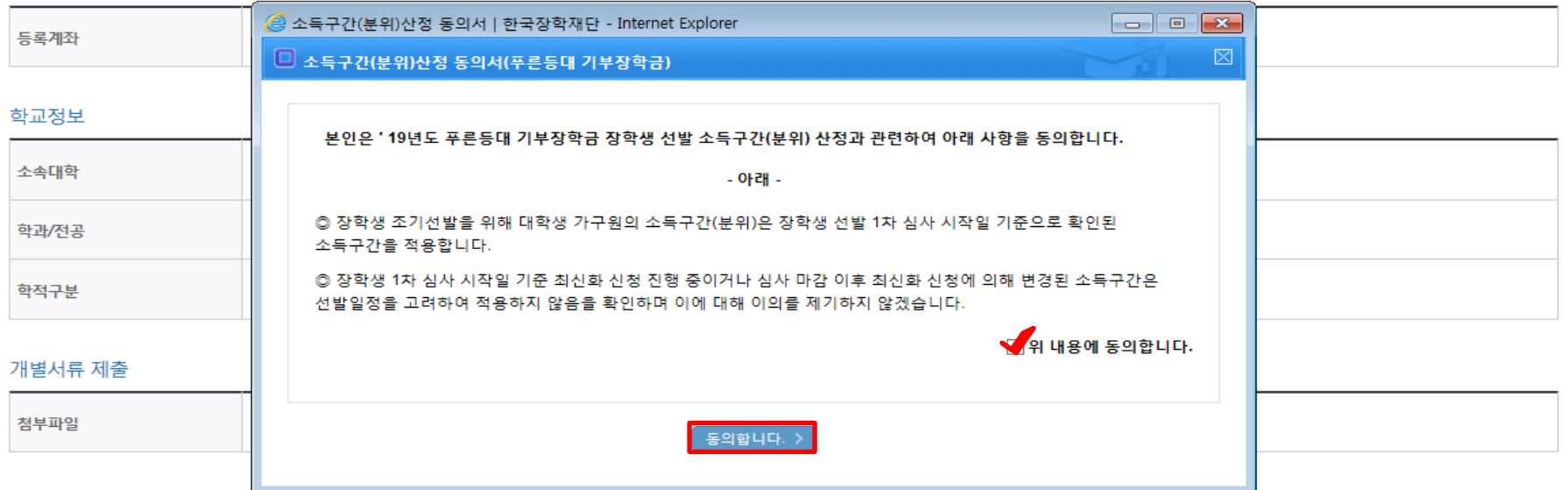

소득구간(분위)산정 동의서(푸른등대 기부장학금)

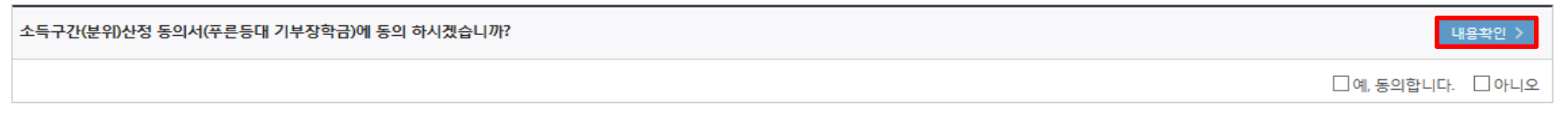

확인 >

취소

< 이전

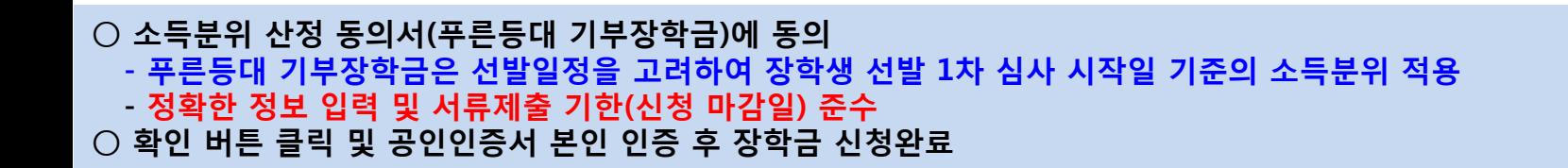

### ○ 장학금 신청완료

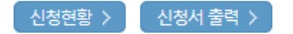

#### ※ 정부학자금 통합신청 시 소득 확인 서류를 제출한 경우에는 제출하실 필요가 없습니다.

[장학금 → 서류제출현황]에 제출하시면 됩니다.

※ 소득분위(구간) 확인을 위한 '가족관계증명서', '기초/차상위 증명서' 등은

#### <소득 확인 서류 제출방법>

#### $\underline{\Xi}$ 참조하세요!

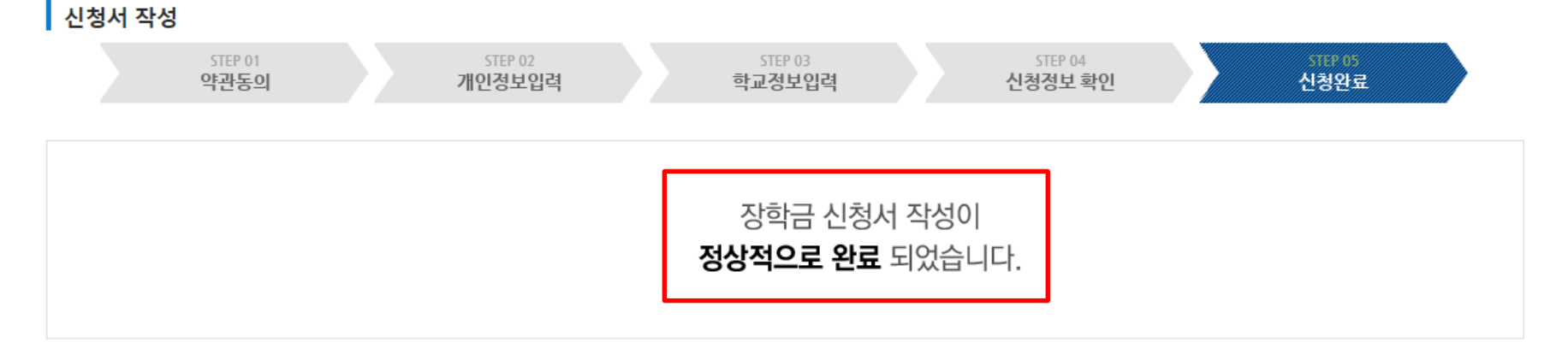

# 신청서작성

# 푸른등대 기부장학금 신청하기 : STEP 05 신청완료

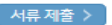

신청서 수정 > 신청서 보기 신청서 취소 신청서 인쇄 >

※ 오프라인으로 신청서 발급을 원하실 경우 한국장학재단으로 문의바랍니다.

- 예시: 휴학자(군휴학 포함), 성적미달자 등 해당학기 장학금 수혜가 불가한 학생은 모두 선정탈락으로 표시

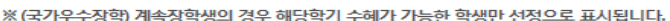

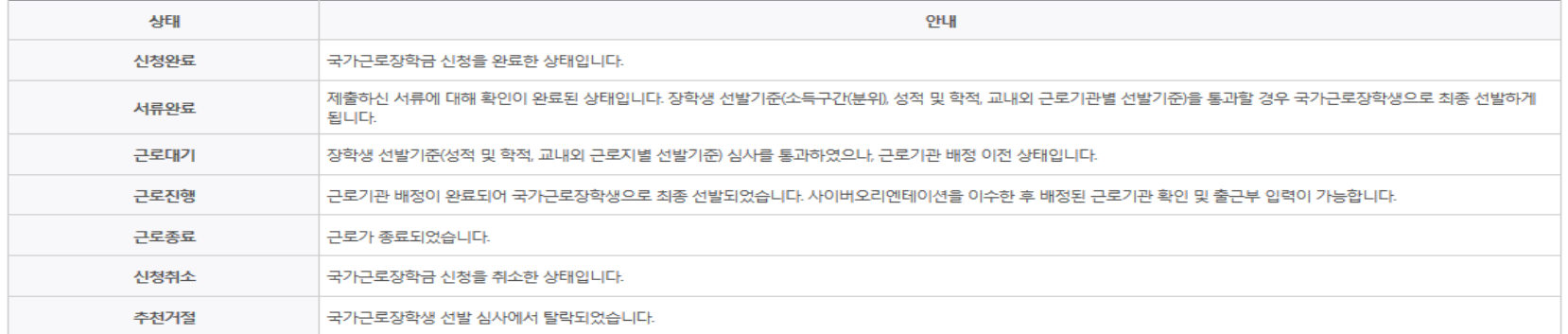

※ 국가근로장학금 상태명에 대한 안내는 다음과 같습니다.

-서류확인이 자동으로 완료될 경우 제출하실 필요 없습니다.

※ 국가장학금 서류제출대상자 여부는 신청 1일~3일(휴일 제외) 후에, [장학금]-[장학금신청]-[서류제출현황] 에서 확인하세요

※ 국가장학금 Ⅱ유형(대학연계지원형)은 대상대학여부가 확인되면 추가생성됩니다. - 피유형 심사결과는 대학에 따라 상이하므로, 피유형 선발일정은 대학으로 문의하세요

확인이 가능합니다.

※1학기 신입생으로 국가장학금을 신청한 경우 대학정보 입력 여부와 상관없이 소속대학미정으로 처리되며, 3월 이후 대학에서 제공하는 신입생 최종등록 정보로 심사됩니다. 심사완료 후 재단 홈페이지를 통한 심사결과

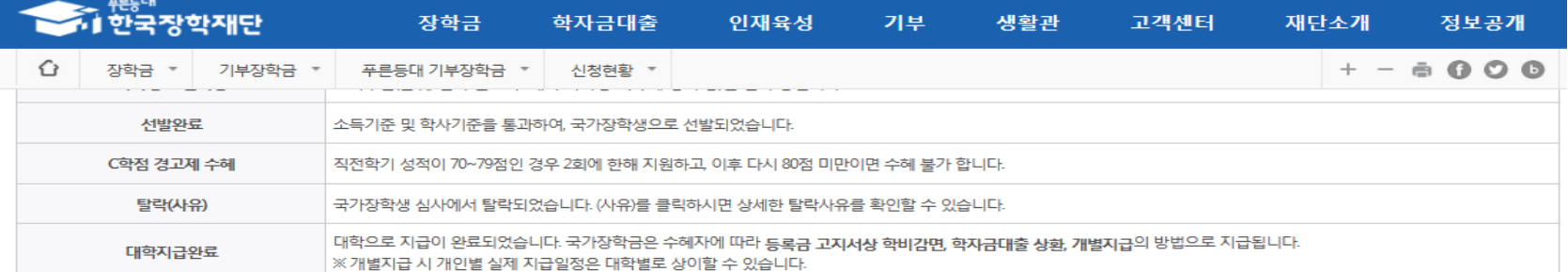

# 푸른등대 기부장학금 신청서 수정 or 신청서 취소